# Application Process for External Applications (Non-Penn State Employees)

This document will provide step-by-step instructions for how an external candidate will apply to a Penn State career opportunity.

# Searching for Open Positions

- 1. On the Penn State Human Resources page [\(https://hr.psu.edu/careers\)](https://hr.psu.edu/careers), click on either Academic & Faculty, Staff & Technical Service, or Penn State Student to access the career site.
- 2. On the career site, several filters will be available to select including: Keyword Search, Job Category, Job Type, Job Location, and Posting Date.
- 3. These filters will automatically update the list of positions. If you do not add filters, you will see ALL positions.
- 4. Click on a **Position Title** to view the Workday position details page. If you are interested in the position, click the **Apply** button.

Have you applied to previous Penn State positions?

- No- Go to Create a New Account section below.
- Yes- Go to Returning Applications section below.
- Forgot Password? Directions are at the bottom of this document.

### Create a New Account

- 1. Click Create Account.
- 2. Enter your email address.

Note: This email address CANNOT be a Penn State email address. If you are a current Penn State employee, you must apply from within Workday. Reference the job aid titled Employee as Self-Internal application Process for instructions.

- 3. Create and enter a password and verify it in the indicated text box.
	- a. Your password must include an uppercase letter, lowercase letter, number, and symbol
- 4. Review our privacy notice and click the checkbox next to Only select this box if you consent to our terms and conditions.
- 5. Click Create Account.

 Note: You will receive an email after creating your account, requesting you to verify your email address.

- 6. On the screen, you can upload your resume for a quicker application process. Choose one option to upload your resume:
	- a. Drag your resume file onto the Drop file here box
	- b. Click on Select files and find the document.
- 7. Click Next.
- 8. Skip to the Beginning Your Application section below.

## Returning Applicants

1. If you have previously applied to a position at Penn State, enter your login information to access the Candidate Home page.

#### Notes for Returning Applicants:

- One login can be used for multiple types of positions you apply for. For example, you have applied for staff positions in the past and are now applying for faculty positions.
- Previously submitted applications and their statuses will be visible
- If you are returning after a length of time has passed, you may want to review your contact information. Click on the Update Contact Information button to review and edit this information.
- If you have previously applied to a position, your information will carry forward to the new application. By prefilling in your basic information, you will reduce the time you spend applying. However, there are specific fields that are required for EVERY NEW application. These fields will be marked with an asterisk (\*). Despite previous details auto-filling aspects of the new application, you will still have the option to edit these details as desired, as well as upload a new resume.
- 2. Click Search for Jobs.
- 3. Click the Title of the position you are interested in. Workday will launch the View Job Positing Details screens. If you are interested in the position, click on the Apply button.
- 4. Select either Use my last application OR Upload a new Resume or CV. If you select to use a new Resume or CV, click on the Upload button to upload your resume.
- 5. Click Next.

#### Beginning Your Application My Information

- 1. Enter your name in the First Name, Middle Name (or intial) and Last Name fields.
- 2. Enter your mailing address in the Address Line 1.
- 3. In the City, State, and Postal Code fields, enter your address.
- 4. Your Email Address will auto-populate.
- 5. The United States of America (+1) will also auto-populate in the Country Phone Code field. To change this code, click the list icon and begin to type your country. Click the Circle next to the appropriate country.
- 6. In the Phone Number field, enter your Phone Number.
- 7. In the How Did you Hear About Us? field, click the list icon. Select the appropriate source and then the appropriate sub-category:

Select whether you have been previously affiliated with Penn State. If you select Yes, you will be asked to answer the following questions:

- What was your PSU email? Enter the email you used when you were affiliated with Penn State
- What was your 9-digit PSU ID? Enter your 9-digit PSU ID
- Who was your manager? Enter in the name of your previous manager.
- 8. Click Next.

# My Experience

- 1. You will be able to enter your job history under the **Work Experience heading.** Enter the title you had in the Job Title field.
- 2. Enter the name of the company in the **Company** field.
- 3. Enter the city and state in the Location field.
- 4. Enter the date you started that job In the From field.
- 5. Click the I currently work here checkbox OR enter the date you left that position.
- 6. In the Role Description field, provide a brief summary of your job responsibilities.
- 7. To add additional job history, click the Add button to include those additional positions
- 8. In the Education section, type the name of the School or University you attended.
	- a. Enter the Degree you attained.
	- b. In the Field of Study or Overall Result (GPA), enter this additional information about your education.
- 9. In the Skills section, you may add any professional or personal skills by clicking the list icon in the Search for a Skill field, type in a skill and select the checkbox next to the skill to add it.
- 10. In the Languages section, click the Add button to add any languages you speak. You will be required to provide the language name and your proficiency in listening, overall, reading, speaking, and writing. You may select that this language is your native language.
- 11. In the Resume/CV section, click the Upload button to upload your resume, cover letter, or any other supporting document(s).
- 12. Under Websites, you may add any relevant websites related to your professional qualifications.
- 13. Click Next.

# Application Questions

- 1. In the Are you at least 18 years of age? field, click the Arrow and select Yes or No.
- 2. In the Are you legally authorized to work in the United States?, click the Arrow and select Yes or No.
- 3. In the Do you now or in the future require immigration sponsorship from Penn State to obtain, retain or extend your authorization to work in the US field?, click the Arrow and select Yes or No.
- 4. In the SERS or PSERS field \*, indicate whether you have ever made contributions to those systems by clicking the **Arrow** and selecting Yes or No.
	- a. If you select Yes, you will be required to indicate the retirement system-SERS, PSERS, or both.
	- b. Click the Arrow and select your previous retirement system.
- 5. Click Next.

Depending on the position for which you are applying, you may need to answer additional questions.

# Voluntary Disclosures

These questions are not required and will not be considered in the hiring process or thereafter.

- 1. In the Gender field, click the Arrow and select an option.
- 2. In the Race/Ethnicity section, click the Checkbox next to all that apply.
- 3. In the Veteran Status field, click the Arrow and select an option.
- 4. In the Terms and Conditions section, click the checkbox next to Yes, I have read and consent to the terms and conditions.
- 5. Click Next.
- 6. Self-Identify
- 7. Review the information related to disabilities. Under Please check one of the boxes below: select either Yes, No, or I don't wish to answer.
- 8. In the Your Name field, enter your name.
- 9. In the Today's Date field, enter today's date or select from the calendar option.
- 10. Click Next.
- 11. Review the information provided. Click Submit.

You will receive a pop-up when your application is submitted successfully. Click the X on the pop up to continue searching for other positions.

## Forgot your Password

- 1. Click on the Forgot Password button under Sign In.
- 2. You will be required to enter your email address and click Submit.
- 3. Check your email for password reset instructions.

# View My Submitted Applications

- 1. If you wish to view any previously submitted applications, please log into your Candidate Home (you can link from the Penn State HR website.)
- 2. Under the Welcome message, look for the heading My Submitted Applications
- 3. You will see the job posting number and job title, along with when you applied and what your current status. For example, Under Consideration.
- 4. Click on the Job Posting Number/Title to view details.

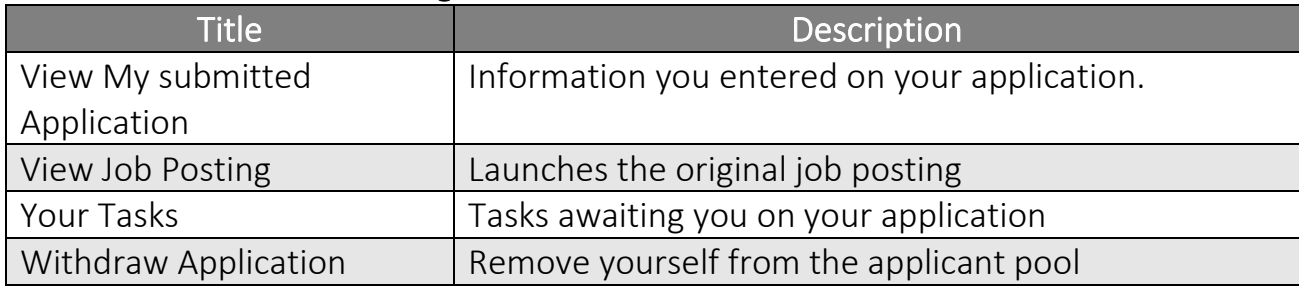

# Reference Check

If you move forward in being considered for a job opportunity, you may be notified to provide references. You will need to either upload a document listing your references and contact information or complete the reference fields. You'll then have a check box to acknowledge that have either uploaded a document with your reference information or added the information into the Workday fields.

# Accepting an Offer

If an offer is being extended to you, you will need to review your offer documents and enter personal information. If you wish to accept the offer of employment, you must print, sign, scan, and upload your offer letter back into your application.

Note: if you are accepting an offer for a part-time or tenure-track position, you will not need to sign, scan, and return your offer letter. Rather, you'll simply acknowledge having accepted the offer within Workday.

- 1. Click on Review Offer Documents.
- 2. Click on Offer Letter DATE.pdf. Your offer letter will download for you to open, print, and sign.
- 3. Scan it back into your computer.
- 4. Click Upload. Find the document and click Open.
- 5. You may add a comment. Click OK.
- 6. The Provide Social Security Number task will automatically open.
- 7. In the **Country** field, enter the country in which you live.
- 8. In the National ID Type, click the arrow and select either Social Security Number (SSN) or U.S. Individual Taxpayer Identification Number (ITIN).
	- In the Identification Number field, enter your SSN or Taxpayer ID Number.
	- Click OK.
- 9. The Update Personal Information task will automatically open.
- 10. In the Date of Birth field, enter your date of birth.
- 11. In the Gender field, click the arrow and select an option.
- 12. In the Citizenship Status field, click the list icon and select the country of which you are a citizen.
- 13.Click OK.

#### Process Changes

For questions about the external candidate application process, please contact Penn State Human Resource Services at 814- 865-1473.